## **Ghidul de utilizare al tabelului etnicilor germani deportați de pe pagina de internet acces**

**<http://www.cnsas.ro/>**

Pagina de internet <http://www.cnsas.ro/egd.html> a fost îmbunătățită pentru accesarea și utilizarea mai facilă a tabelului etnicilor germani deportați prezent pe site-ul C.N.S.A.S.

În acest mod, pagina are un acces mai rapid şi facil al datelor şi documentelor. În continuare aveţi o descriere mai exactă a modalităţilor de accesare şi vizualizare a acestora.

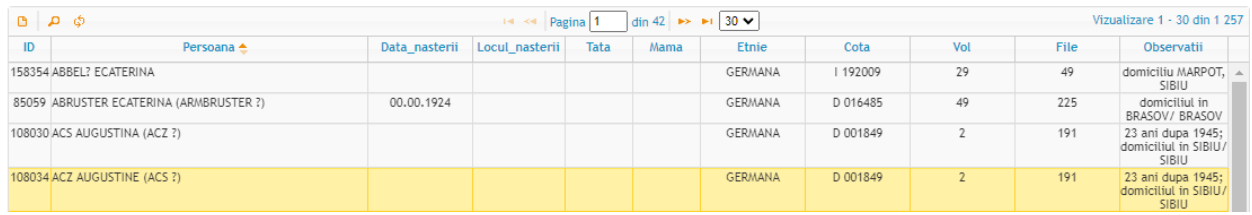

- 1. Denumirea coloanelor, care stau la baza tabelului, sunt listate, de la stânga la dreapta, după cum urmează:
	- $-$  ID;
	- Persoana;
	- Data nasterii;
	- Locul\_nasterii;
	- **˗** Tata;
	- **˗** Mama;
	- Etnie;
	- **˗** Cota;
	- **˗** Vol;
	- **˗** File;
	- Observatii.

Pe fiecare linie puteţi selecta conţinutul pentru a-l putea posta în documentul dumneavoastră.

2. În partea de sus, precum şi la baza tabelului, se observă următoarele butoane şi câmpuri (referinţa o aveţi în imaginea de mai jos), astfel:

```
\overline{14} <4 Pagina 688 din 5 673 \overline{3} \overline{5} \overline{30} \overline{9}
```
- **˗** buton trecere la prima pagină;
- **˗** buton pagina anterioară;
- **˗** pagină nr. din nr. maxim de pagini existente aveţi posibilitatea aici prin care puteţi tastarea un anumit nr. de pagină (alăturat fiind specificat numărul maxim de pagini), după care se apasă tasta ENTER;
- **˗** buton pagina următoare;
- **˗** buton ultima pagină;
- $\blacksquare$  buton listă pentru alegerea nr. de înregistrări, care doriti să fie listat pe paginile de acces a datelor și documentelor – implicit acesta fiind 30 (poate influența apoi numărul paginației).

3. În partea dreapta sus, precum şi jos, aveţi o specificare a câmpurilor accesate de la nr. … până la … din nr. total de înregistrări postate până în prezent (exemplu mai jos);

```
Vizualizare 20 611 - 20 640 din 170 184
```
- 4. Similar în partea stângă puteţi observa trei butoane, utilitatea acestora fiind enumerată în rândurile de mai jos (în imaginea următoare se pot observa icoanele aferente). De la stânga la dreapta acestea reprezintă:
	- ဇာ ဓာ စ
		- **˗** vizualizarea rândului selectat trebuie selectată anterior o anumită înregistrare / linie din tabel – printr-o apăsare a acesteia veţi observa că îşi schimbă culoarea în galben (ceea ce înseamnă că a fost selectată – exemplul mai jos, rândul 2); iar apăsarea butonului deschide o fereastră precum cea de mai jos. Aceasta poate fi redimensionată şi mutată după

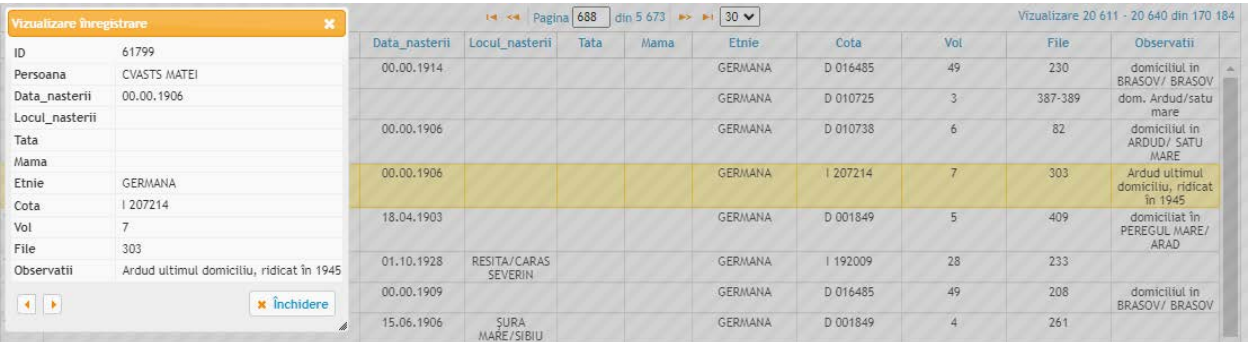

preferințe, apoi închisă prin apăsarea în exterior sau a icon-ului  $\mathbf{\uparrow}$  din dreapta sus.

<sup>-</sup> căutare înregistrări – aici apare o fereastră cu structura detaliată mai jos, aceasta având aceleaşi proprietăţi cu cea de vizualizare prezentată anterior.

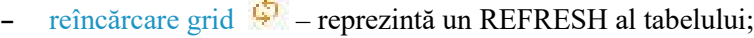

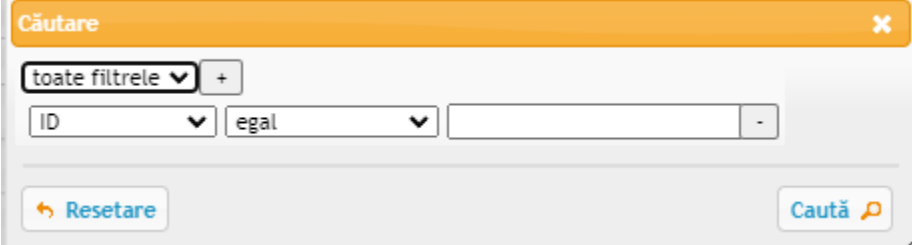

Căutarea se face în mai multe etape:

- **˗** adăugare filtru;
- **˗** alegerea filtrului;
- **˗** ştergerea selecţiei alese;
- resetarea tabelului;
- **˗** lansarea căutării.

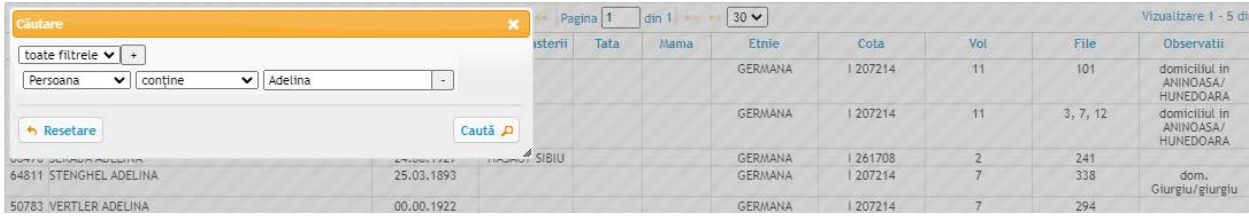

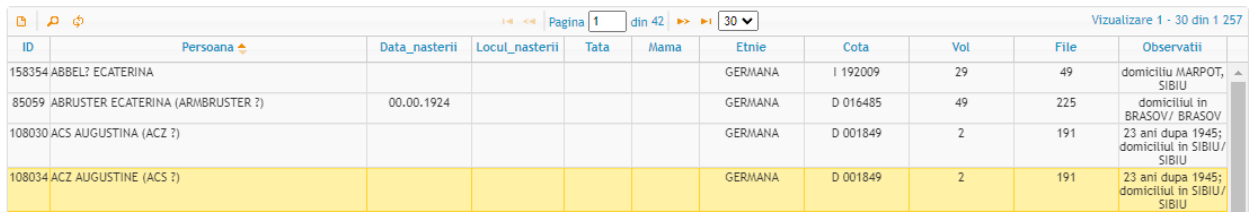

Adăugarea filtrului se obține prin apăsând butonul | + | Alegerea filtrului se face iniţial prin:

- **˗** selectarea câmpului (an, document, fond, cota cnsas, număr volum, file, dată document, vizualizare, dată postare) – implicit acesta fiind "An";
- **˗** apoi alegerea constrângerii / clauzei dorite:
	- egal;
	- diferit;
	- începe cu;
	- nu începe cu;
	- **˗** se termină cu;
	- **˗** nu se termină cu;
	- contine;
	- diferit de;
	- is null este câmp gol;
	- is not null este definit / nu este gol;
	- **˗** se găseşte în;
	- **˗** nu se găseşte în.

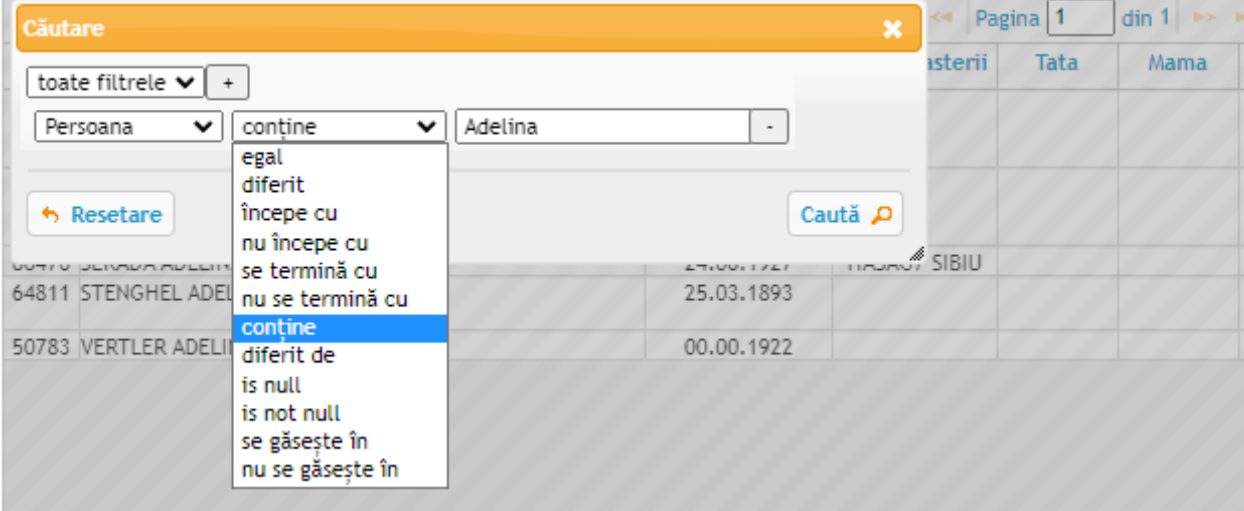

- tastarea conținutului dorit pe filtrul respectiv (ex: "Adelina");

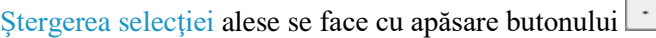

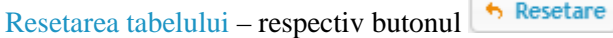

Caută P Lansarea căutării –

Dacă aveţi nelămuriri vă rugăm să ne contactaţi. Părerea dumneavoastră contează şi ne poate ajuta pe viitor.